### **Purpose**

This document describes how to use the World Map in Nagios XI.

Note: If you are using Nagios XI 2024, please refer to the updated document.

#### **Overview**

The following topics will be covered in this document:

- Getting Started
- Working with the World Map

### **Getting Started**

To view hosts and services on the **World Map**, you must specify their geographical coordinates in the form of longitude and latitude.

**Note:** An online latitude and longitude by address lookup can be found here.

Inputting the coordinates is done by specifying the latitude and longitude coordinates in the Notes field of the config you wish to be mapped. To navigate to the proper location in the Configuration Manager, use the following path in Nagios XI:

- 1. Navigate to **Configure > Core Configuration Manager**.
- 2. On the navigation panel, select either **Hosts** or **Services**.
- 3. On the **Hosts or Services** page, click on the **Config Name** that you would like to modify.
- 4. Select the **Misc Settings** tab on the **Management** page.
- 5. Enter the coordinates in the **Notes** field as described below.

You can specify the coordinates with one of two formats: alone or alongside other notes. The syntax for each is as follows, respectively:

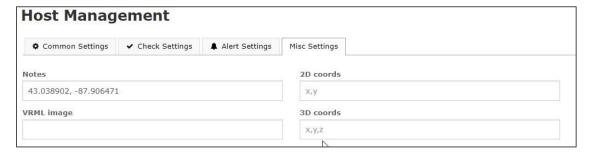

www.nagios.com Page 1 of 5

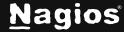

**Note:** You must surround the coordinates in parenthesis when alongside other notes.

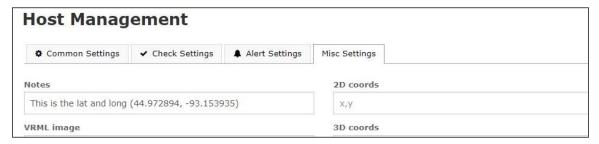

After adding notes, you must Save and Apply Configuration for the new configuration to take effect.

### Working with the World Map

#### Viewing the Map

Navigate to **Home** > **World Map** (Under the Maps section). If you have setup longitude and latitude notes as described in the **Getting Started** section, you will see a map displayed.

Note: It may take a few seconds for the map to completely load.

The map will display the geographical location of the hosts or services for which you have added notes. The hosts or services will be represented by pins on the map.

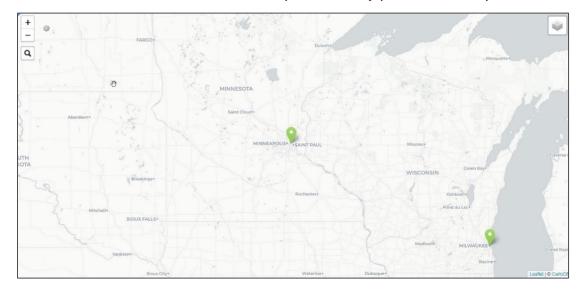

www.nagios.com Page 2 of 5

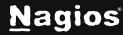

#### **Pin Clustering**

When pins become too close to each other on the map, they will cluster and collapse into a circle. To view the clustered hosts and services, click the circle and the clustered objects will explode into view.

#### Adjusting the Map

You can zoom in and zoom out of the map by using the + and – icons in the top left of the map. You can also reconfigure the map center by clicking on the **gear (Map Settings)** icon in the top left of the map.

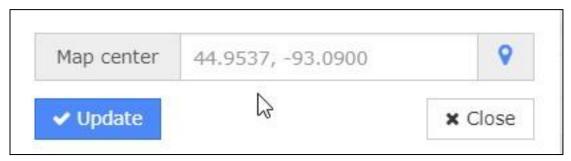

### **Using the Map**

To change the theme or toggle the display of hosts or services, use the **menu** icon in the upper right corner of the map. After clicking this icon, you will have the option to change the display theme to light or dark, as well as toggling off or on what data is represented on the map.

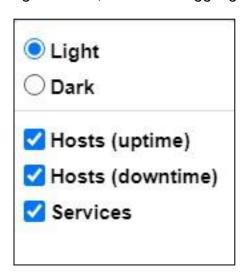

To search for specific hosts or services on the map, you can use the **search function** on the top left of the map. Simply enter host or service details in the search box (ip address for example) and search. You will then be taken to that host or service on the map.

www.nagios.com Page 3 of 5

To **find hosts and services** on the map, you can also click inside the map, hold the left mouse button and drag it in any direction to adjust the view. You can then continue searching by releasing the left mouse button, moving the pointer to the edge of the map and dragging again in any direction.

To **view the details** of any given host or service on the map, hover over the corresponding pin on the map. This will show the current status and a link to the detail page.

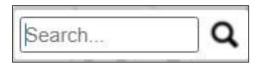

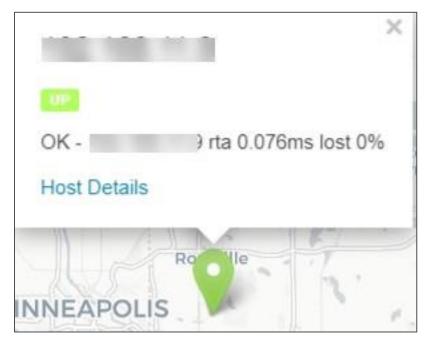

When you click on the **Host Detail** or **Service Detail** link, you will be brought to the **Host** or **Service Detail** page where you can **force an immediate check**, **change configuration**, or **view advanced details**.

### Finishing Up

This completes the documentation on using the Nagios XI world map. If you have additional questions or other support-related questions, please visit us at our Nagios Support Forum, Nagios Knowledge Base, or Nagios Library:

Visit Nagios Support Forum

Visit Nagios Knowledge Base

Visit Nagios Library

www.nagios.com Page 4 of 5

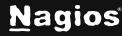

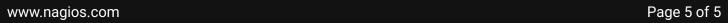

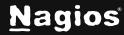